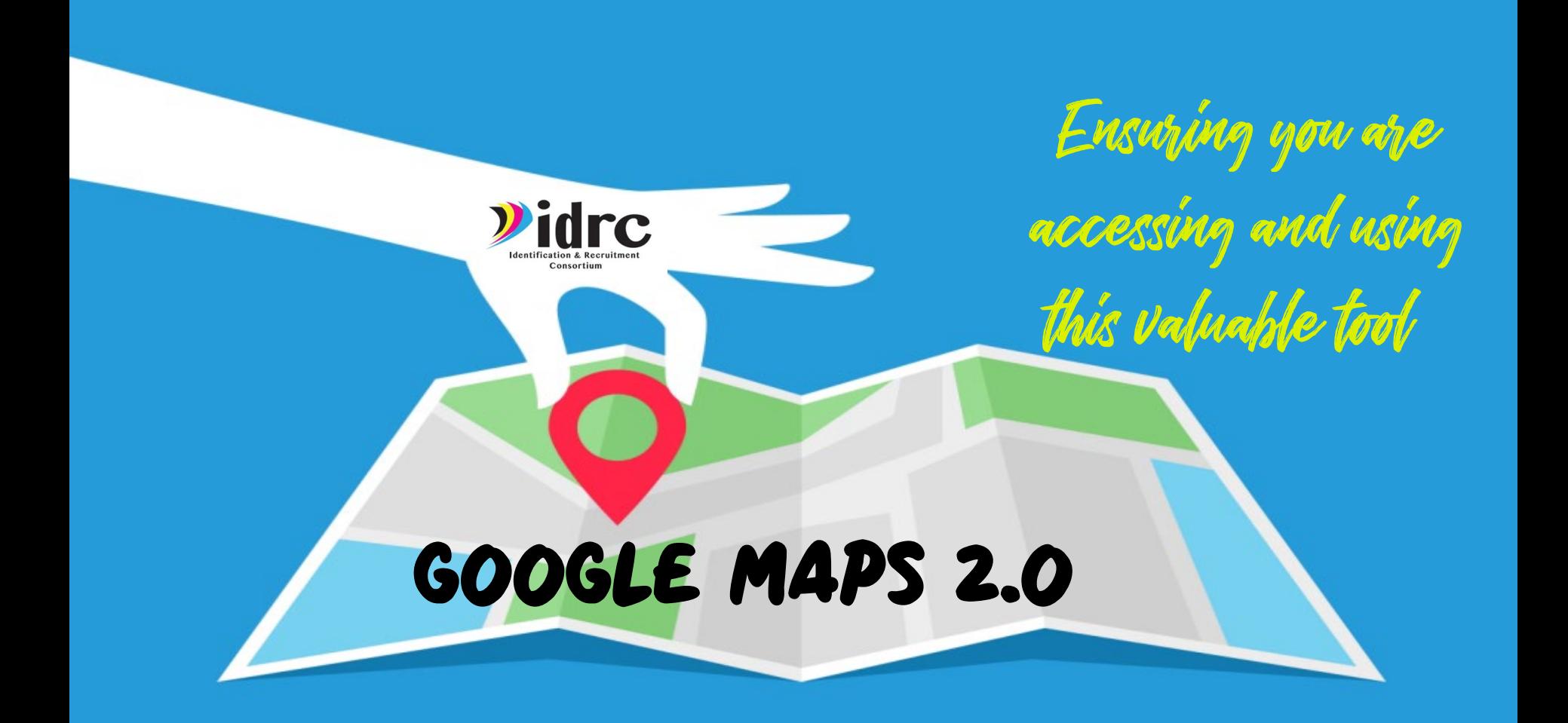

#### Why use Google Maps?

Mapping the areas where migrant families live is a critical tool to help recruiters be effective and it is also a requirement listed in the Non-regulatory guidance.

#### **A4. What are the SEA's statewide responsibilities for ID&R?**

"Implement a formal process to map all of the areas within the State where migrant families are likely to reside."

Source: Non-Regulatory Guidance: Chapter III QA4 pg

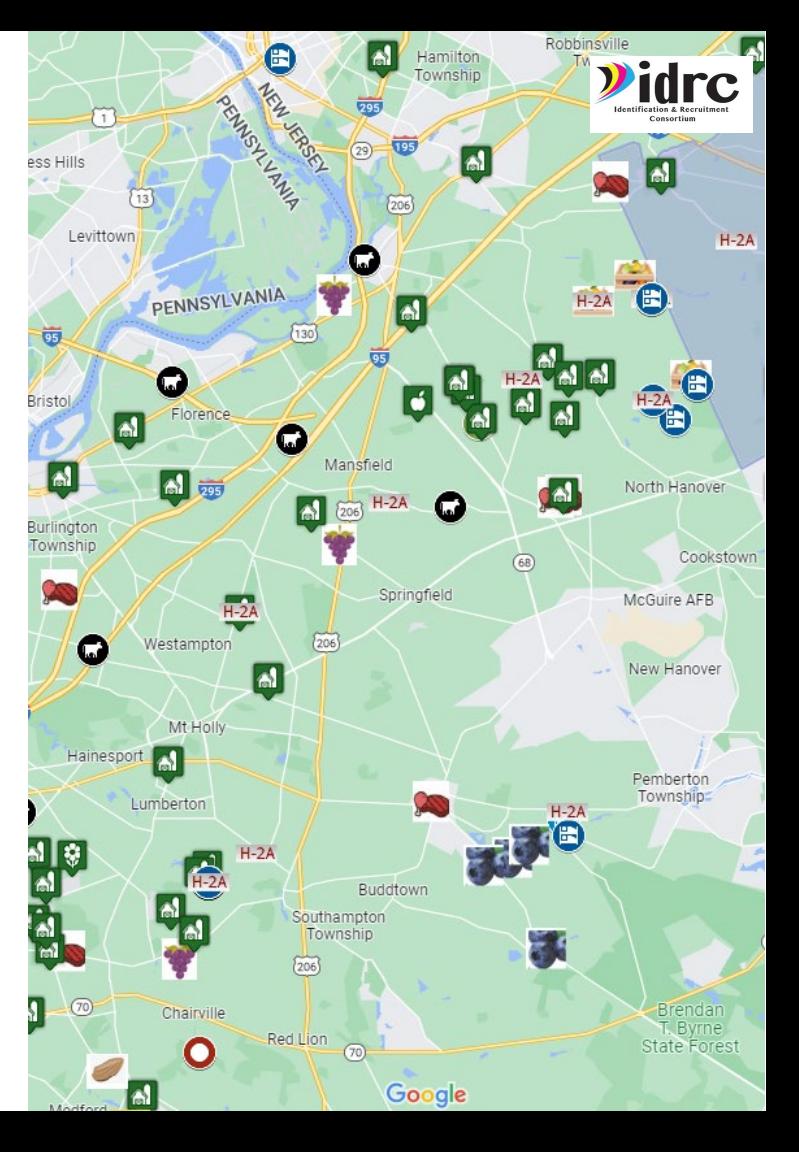

It is only helpful if you use it actively in the field And iF it is updated!

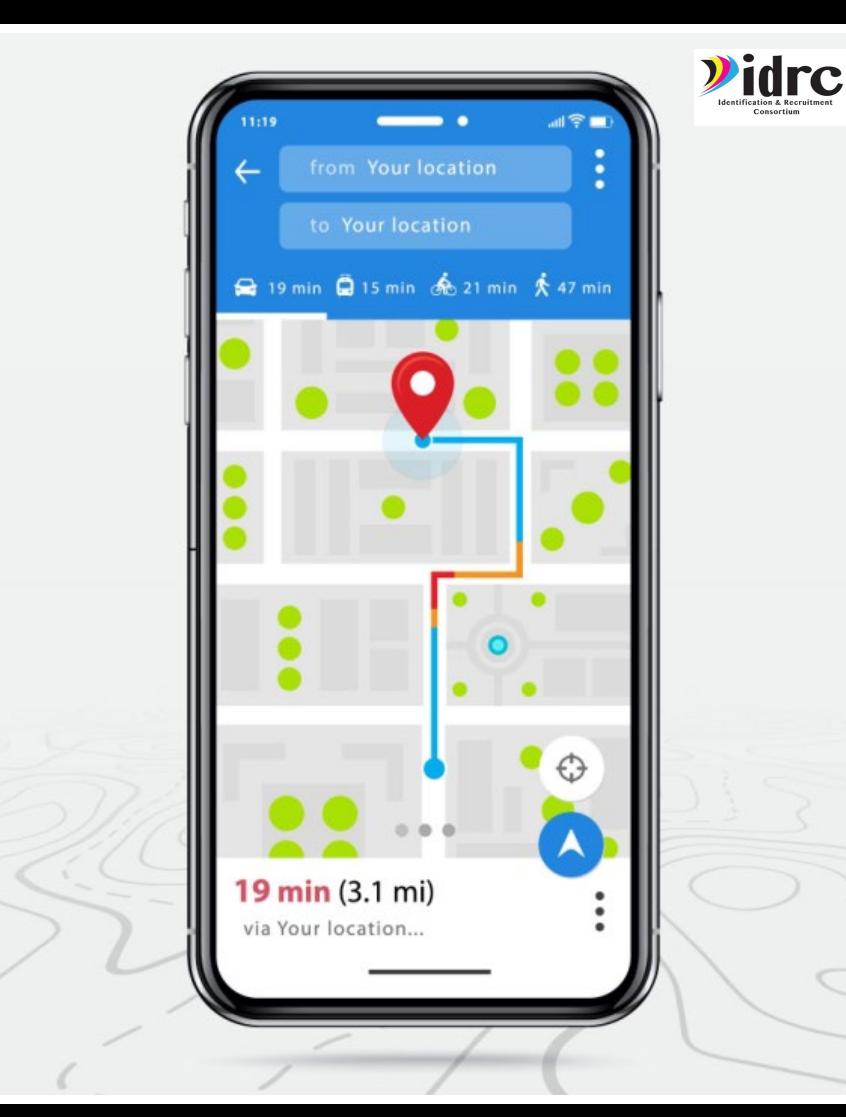

# Why use Google Maps?

Google Maps is a **free** tool available on all platforms.

It is an excellent tool for meeting the mapping requirements laid out in the NRG and for helping recruiters to visually organize and track information.

Google Maps are designed to be created and edited in your web browser and be used on your mobile device.

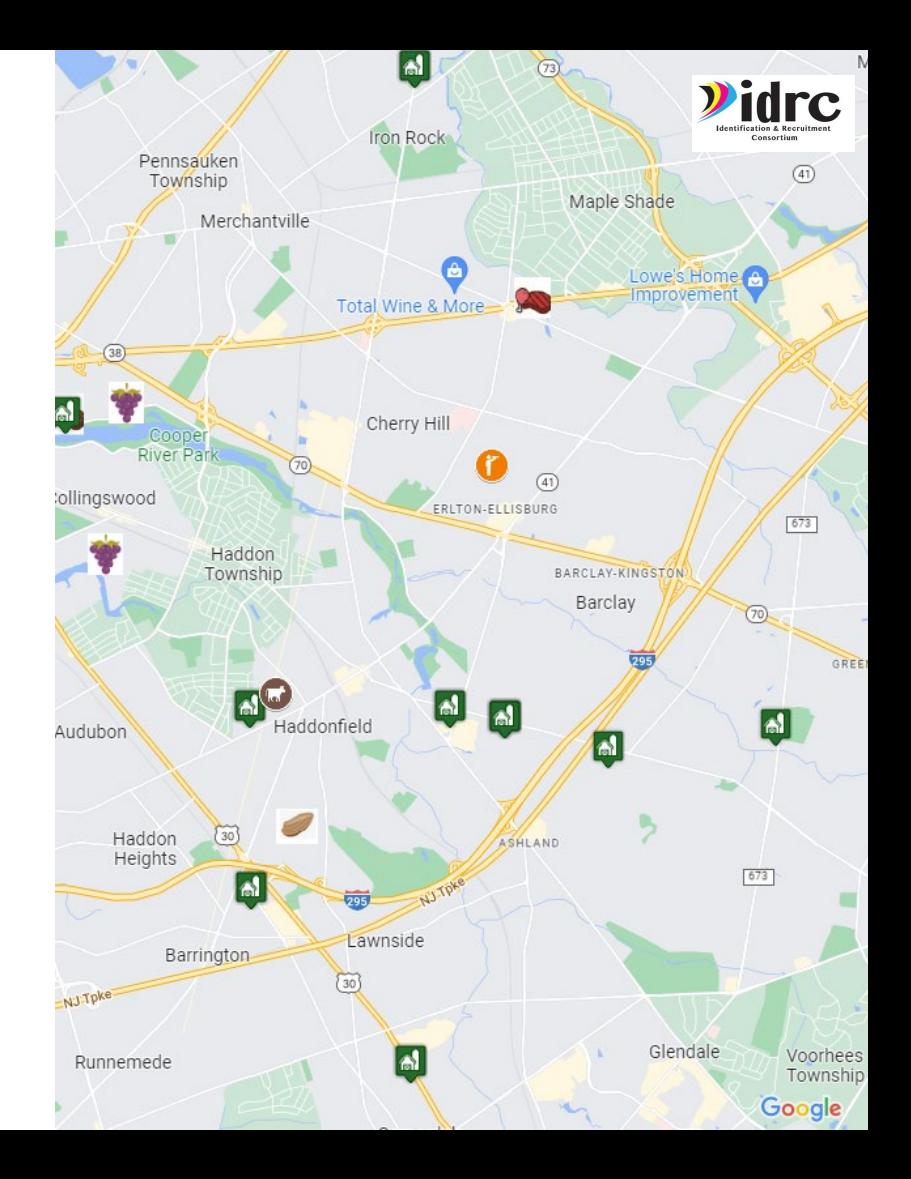

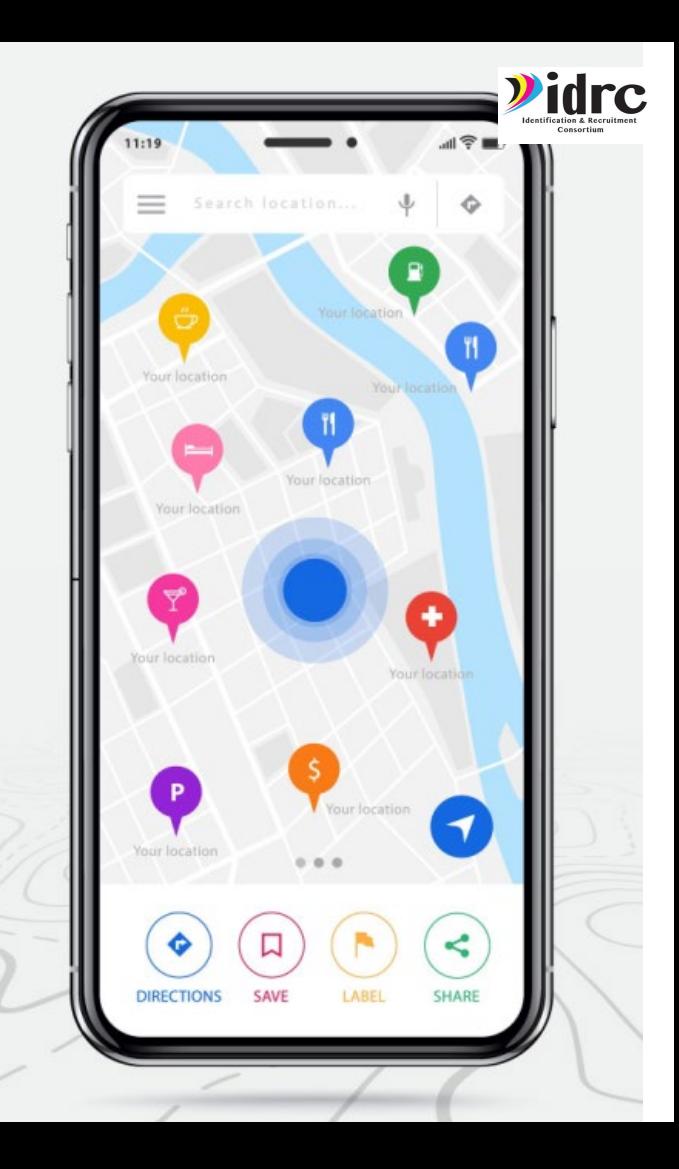

### Why use Google Maps?

#### **WARNING**

Your Google Maps should work for your team's organizational and documentation style. It will take some planning and organization to get a system set up for it to work well.

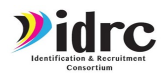

#### What can Google Maps Do?

Google Maps is a mapping platform that you can use to create customize maps.

- You can create up to **25,000 maps** on your account!
- Google maps can be **accessed from anywhere**
- Google Maps are **easy to edit** and update
- Can be used by i**ndividual** users or by **ID&R teams**
- Use Google Maps to **track areas** you have visited
- Use Google Maps to track and **share leads**
- Use Google Maps to **designate areas** to recruiters
- Use Google maps to **create short term** and **long term plans**

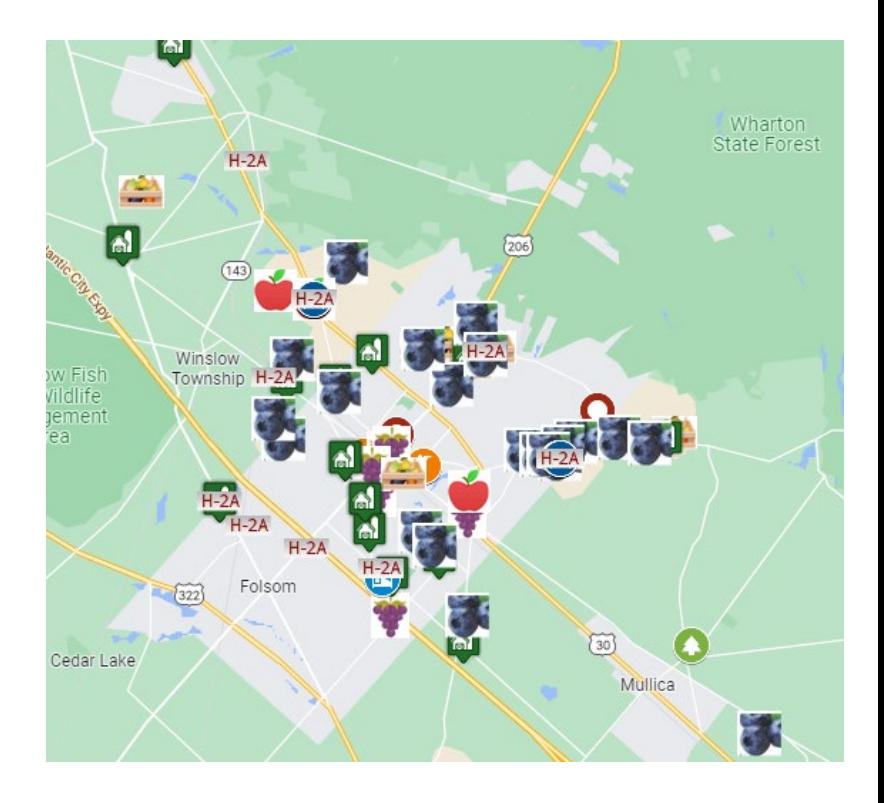

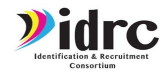

#### What can Google Maps Do?

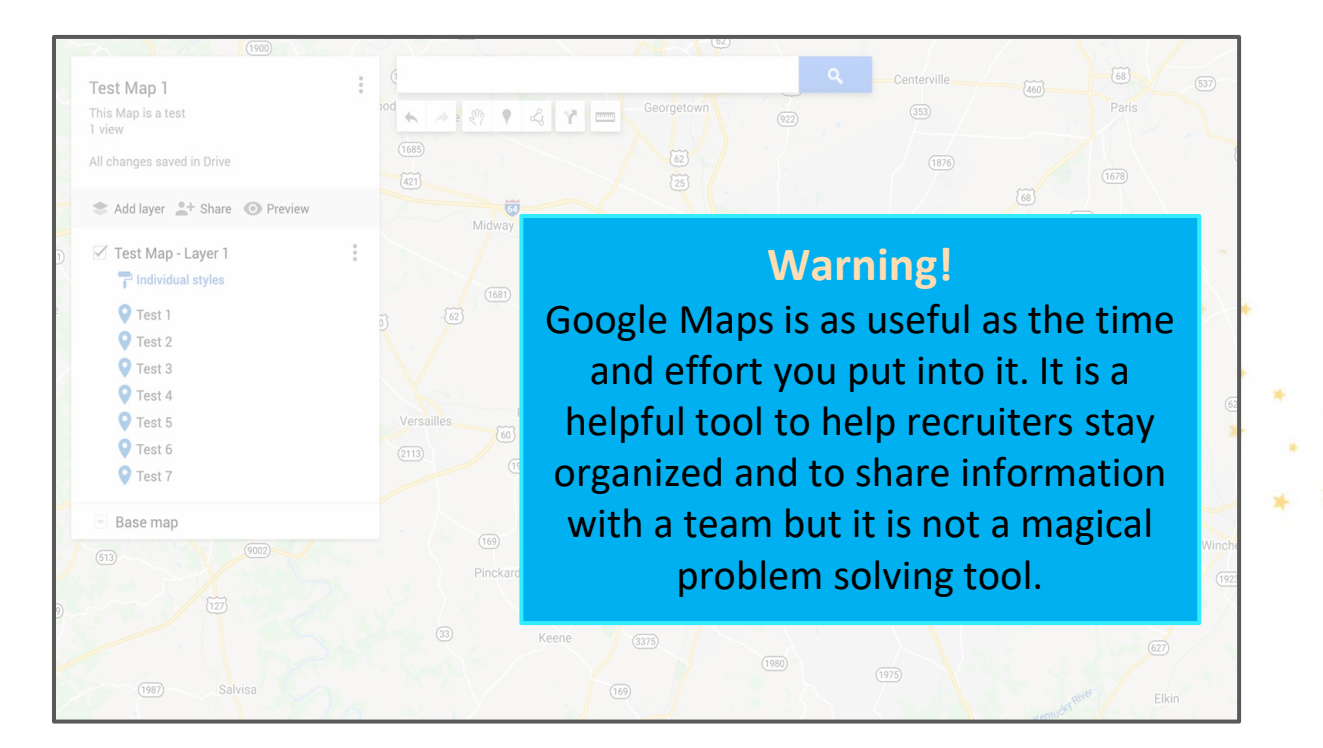

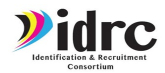

#### Why Should You Use Custom Maps

Each state has a lot of farm data. Custom maps let you see what you want to use and use the data when you areout in the field. Google maps can help you to organize the existing data you have to make it more manageable and make planning easier.

G Select Language | v **BACK TO IDRC TO RESOURCE PORTAL TO LEARNING PORTAL** 

> $\mathbf{y}$ idr $\mathbf{c}$ **Agriculture Information Portal**

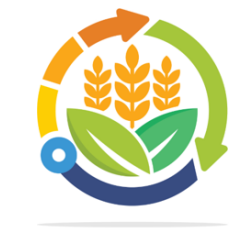

Click on a state below to see listings of agriculture resources. If you know of any additional resources or listings that should be listed for your state let us know!

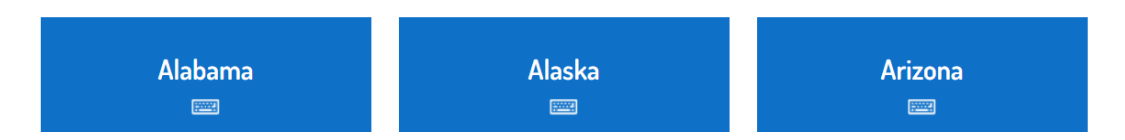

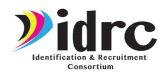

# What do you need to begin?

Before beginning to make your first map you will need:

- You will need to create a work gmail account (team **email?)**
- Research what **information** you would like on the map
- **Plan ahead of time** what information you would like to see or that you think would be useful to view on your map
- Create **Microsoft Excel/Google Spreadsheet(s)** with the information you would like to see on your map
- Make sure you have **all data needed:**
	- Name of Location/Business
	- Location type
	- Address
	- Phone Number
	- Any notes/Comments

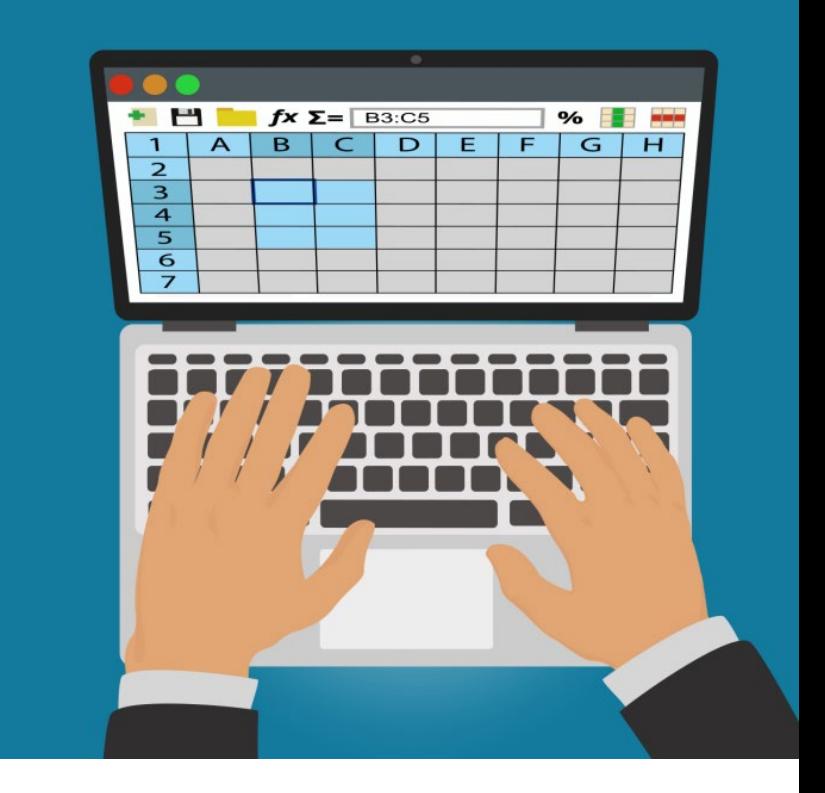

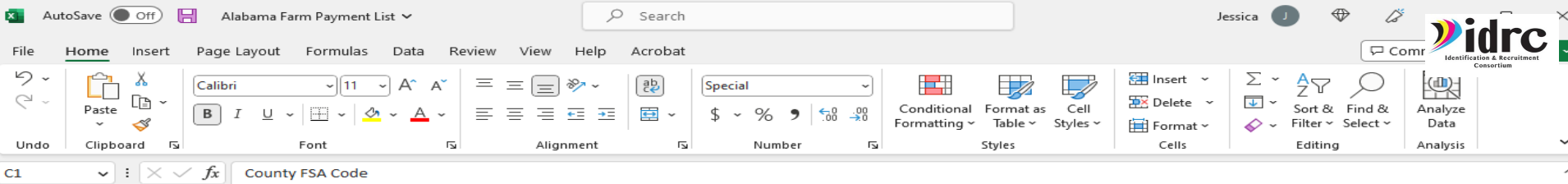

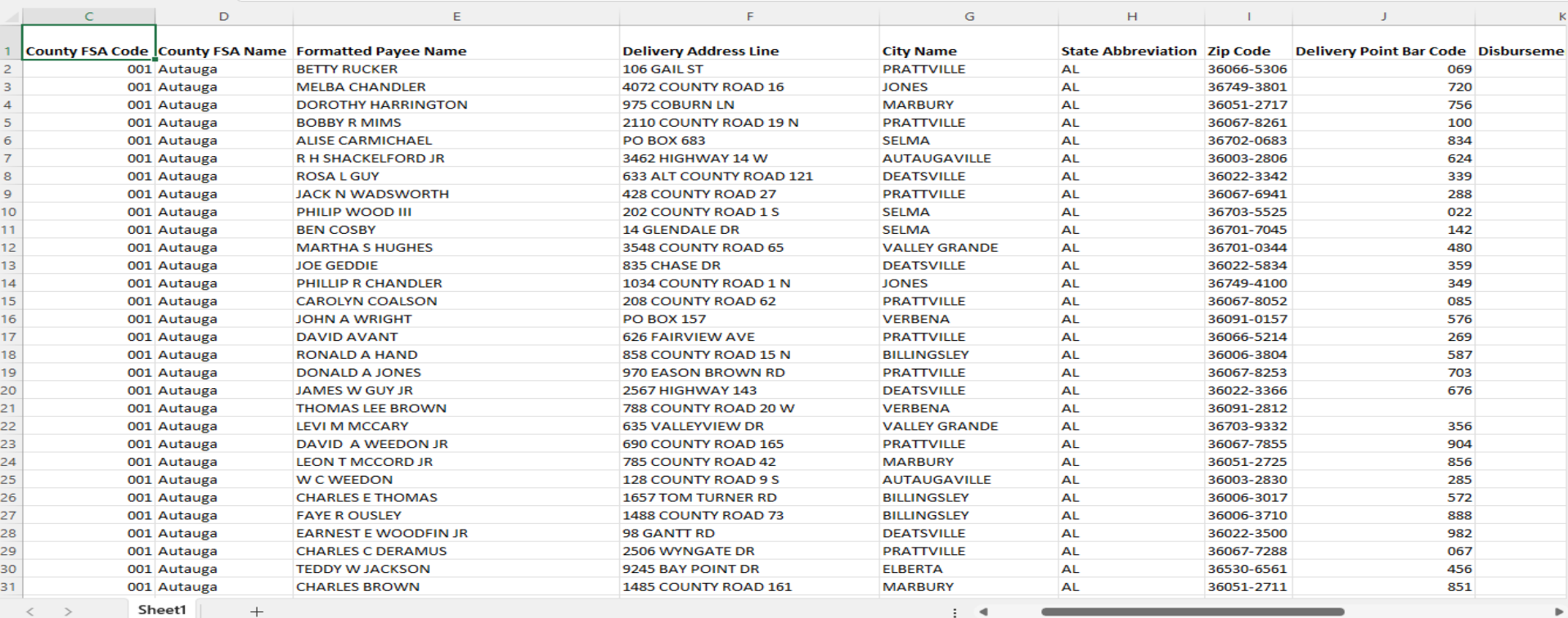

| 田 | 同 | 円 | 一 | 一 | 十 | 100%

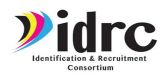

### Creating a Spreadsheet

 $\equiv$ 田 Sheets Q Search 1. Go to **[sheets.google.com](http://sheets.google.com)** Start a new spreadsheet Template gallery  $\hat{C}$ 2. Log in with your work gmail account 2020 Calendar Annual budget Monthly budget 2021 Calendar EE A2 Today Owned by anyone + Last opened by me  $\Box$ 3. Click the Start New 10:44 PM Spreadsheet/Plus sign in the Previous 7 days upper menu bar Jan 28, 2021  $\vdots$ Jan 27, 2021  $\ddot{\ddot{\cdot}}$ **Note:** The Start New  $\ddot{.}$ Jan 26, 2021 Jan 26, 2021 Spreadsheet/ Plus sign may also Previous 30 days appear in lower right cornerJan 20, 2021

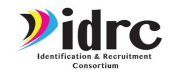

Categorized under Ornamental Floriculture and Nursery Pro

Categorized under Dairies. Our records show it was establis

Western and all constant western in

### Let's use an existing spreadsheet

 $\overline{a}$   $\overline{b}$   $\overline{c}$   $\overline{d}$   $\overline{d}$   $\overline{b}$   $\overline{c}$   $\overline{d}$   $\overline{d}$   $\overline{d}$   $\overline{d}$   $\overline{d}$   $\overline{d}$   $\overline{d}$   $\overline{d}$   $\overline{d}$   $\overline{d}$   $\overline{d}$   $\overline{d}$   $\overline{d}$   $\overline{d}$   $\overline{d}$   $\overline{d}$   $\overline{d}$   $\overline{$ 

1181 ornamental floriculture and nursery pr Gooding Greenhouses

Grove Shady Dairy Farm

 $110 + 6444$ 

1182 Dairy Farms

 $4400 - 8444 + 84444$ 

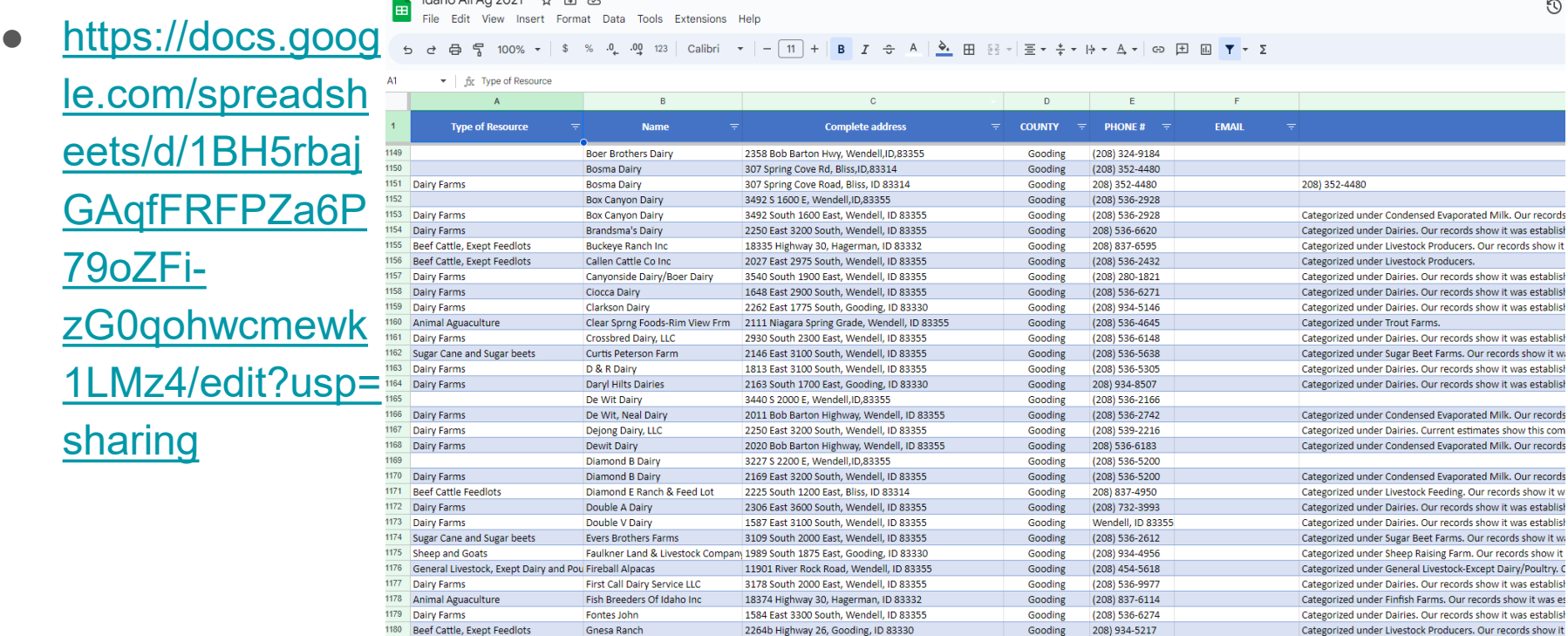

1891 Floral Avenue, Gooding, ID 83330

2216 Highway 26, Gooding, ID 83330

**ANTIQUES ASSESSED MILL IN ANNA** 

Gooding

Gooding

**Walkatoo** 

208) 934-5367

(208) 934-4140

**IFFALANX FRAM** 

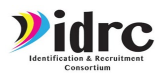

#### Creating a Spreadsheet

1. Name your spreadsheet something clear and easily identifiable

2. Clearly label each column in the first row

3. Input as much complete information as possible

4. Create a new spreadsheet for each layer you will use in your map

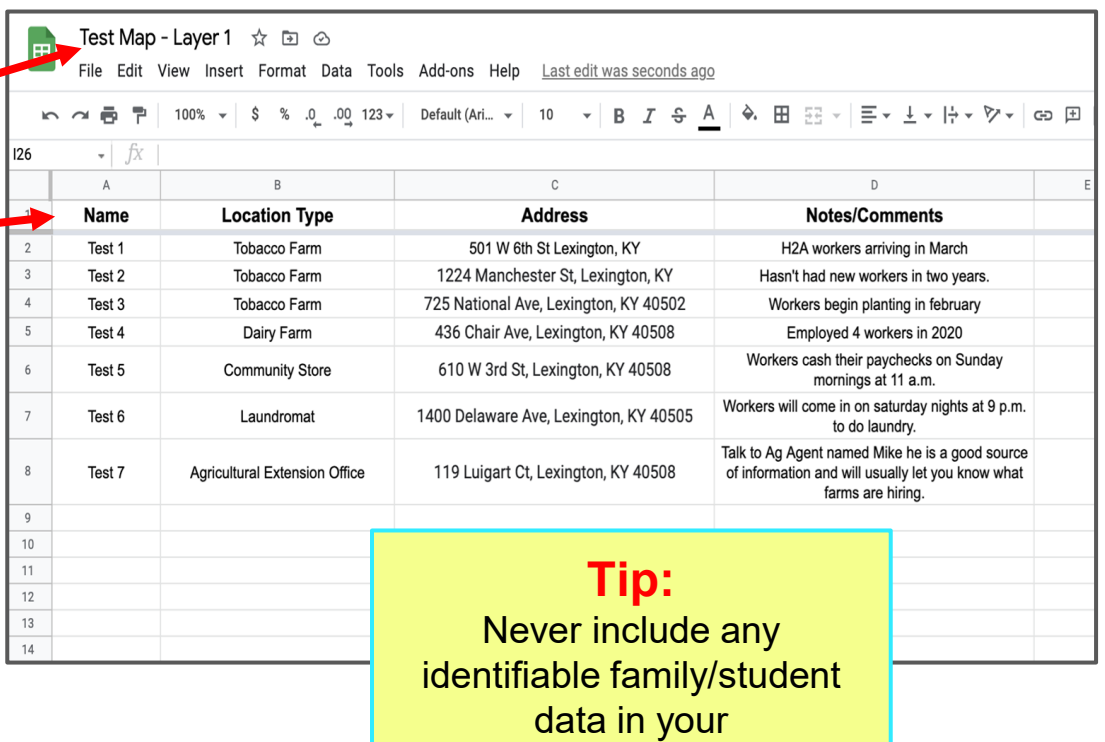

spreadsheets/map

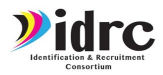

- 1. Go to my **[mymaps.google.com](http://mymaps.google.com)**
- 2. Click on create new map

3. You can see all of your previously made maps and maps that have been shared with you

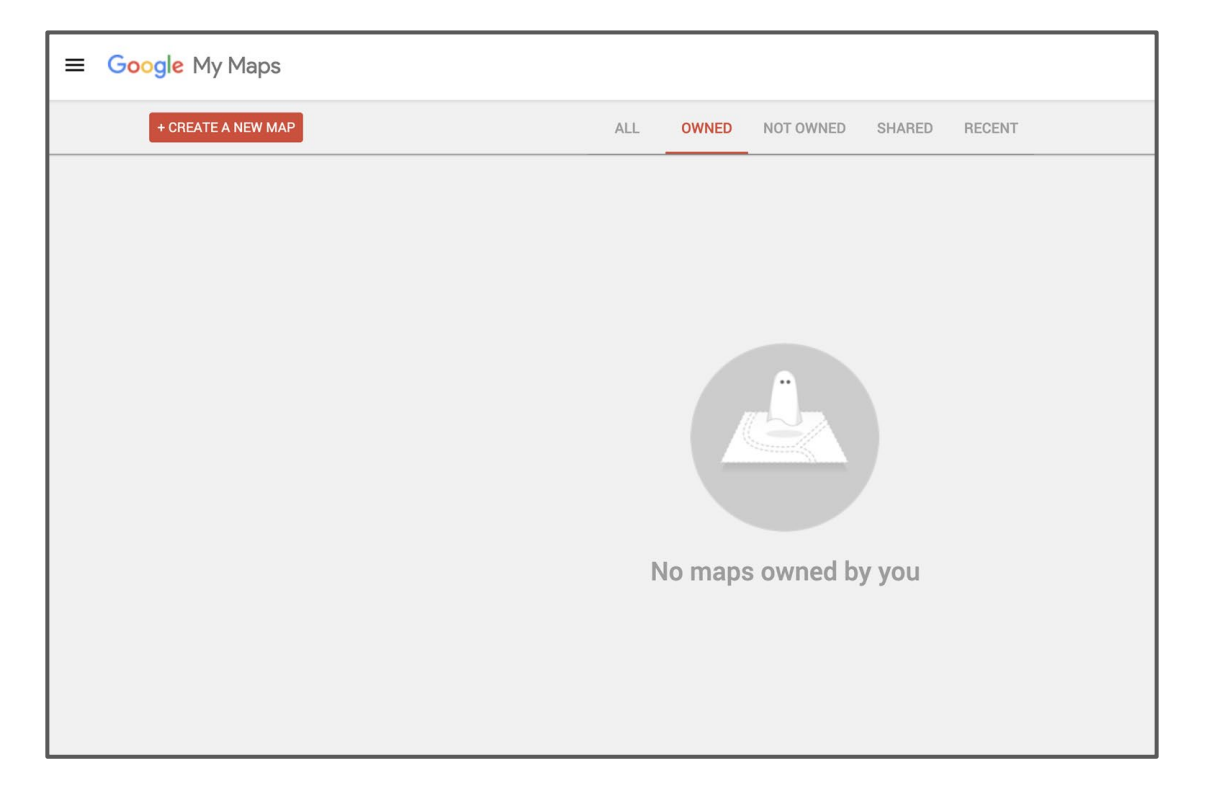

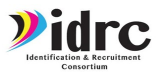

- 1. Zoom in on the area you want to appear in the map
- 2. From here you can name your map, begin adding layers, adding markers, share your map, and more
- 3. Click where it says "Untitled map" to change the map's title and add a description

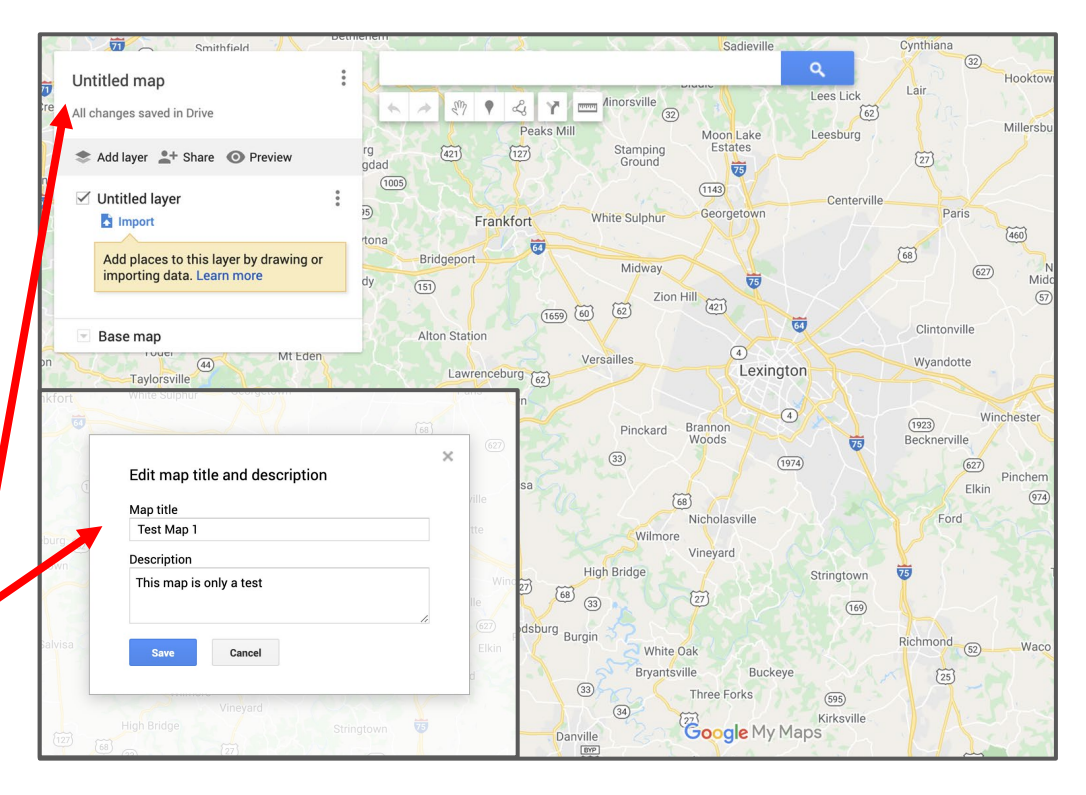

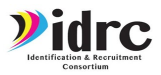

4. The next step is to add your data to the map

Each new map already has a layer added. To add your spreadsheet to the map click the import button.

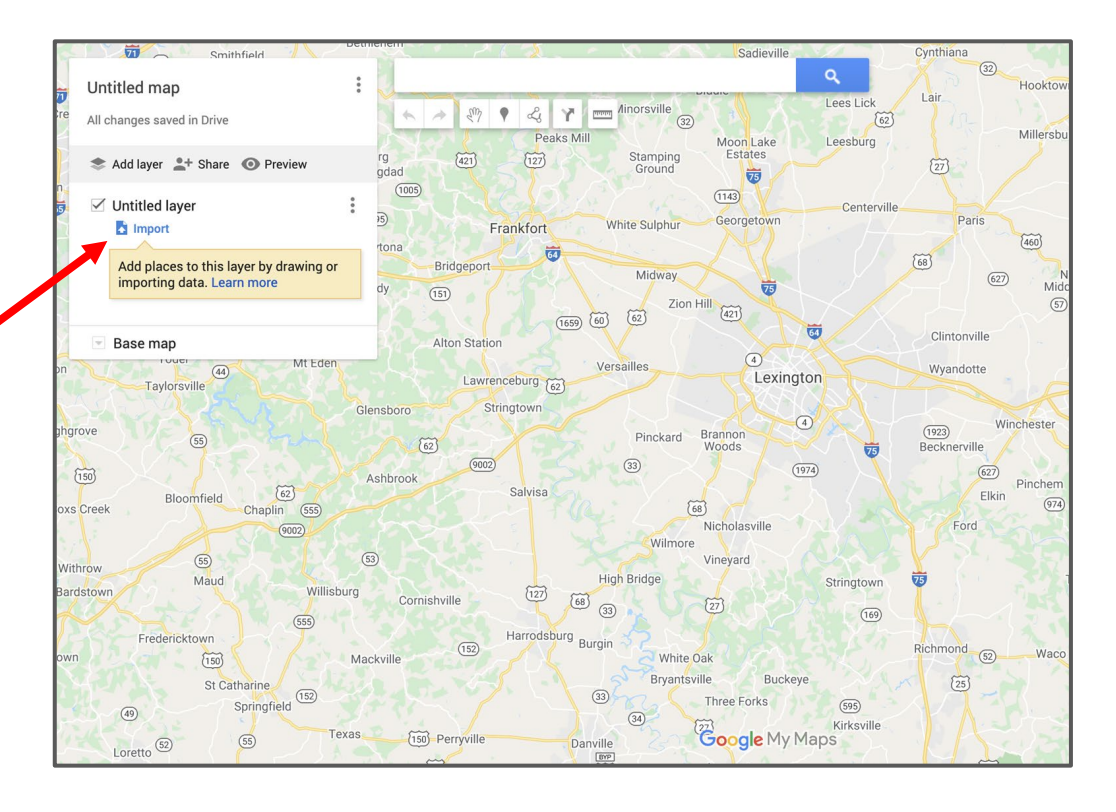

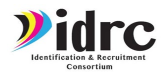

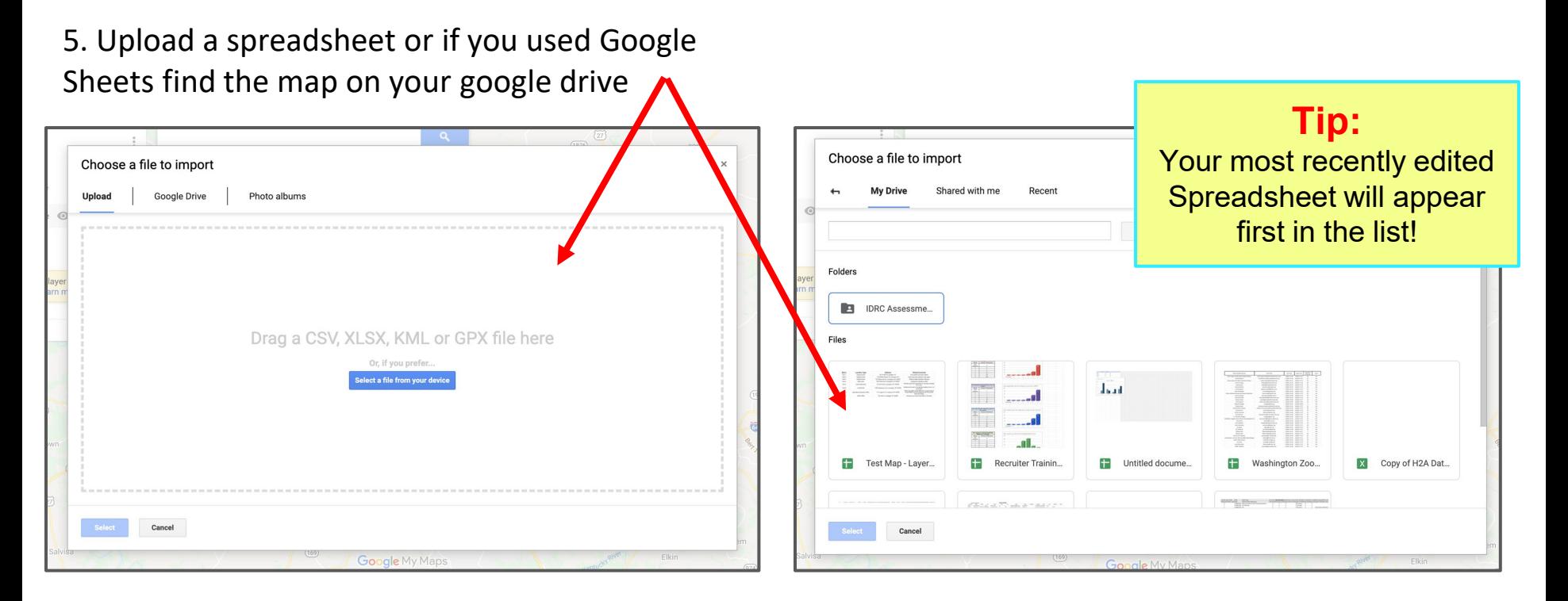

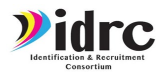

6. Choose which column from your spreadsheet to use as each marker's location and which column to use for the title each marker

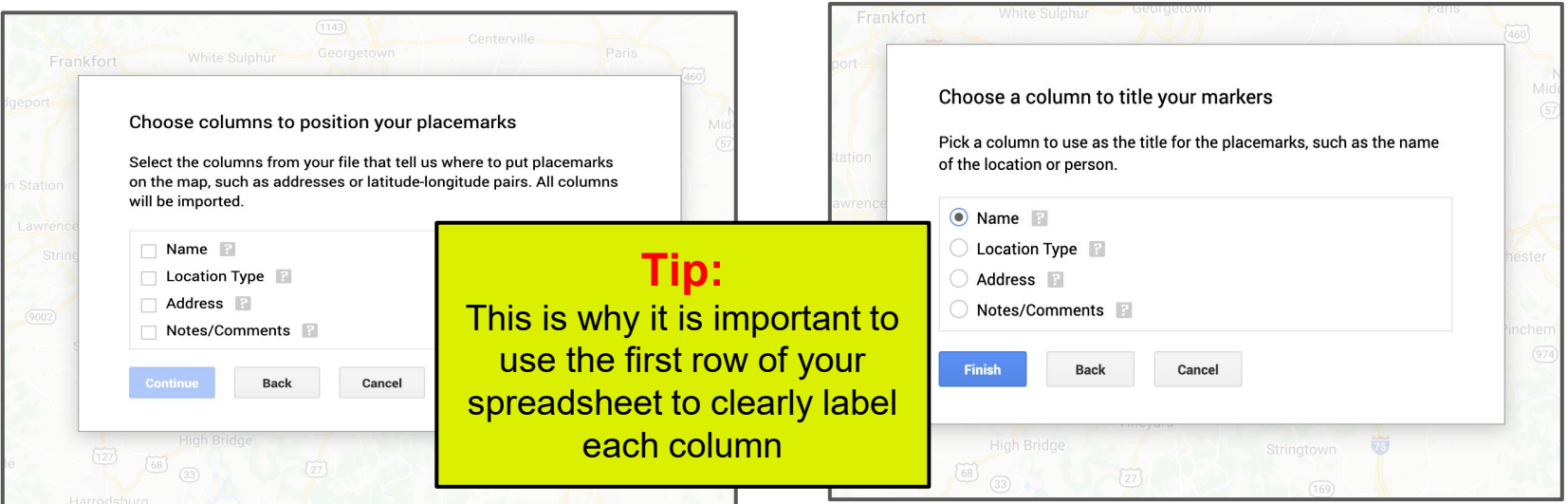

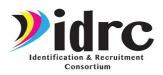

7. Once your spreadsheet has been added to the layer all locations will appear on the map.

Check to make sure each location is in the correct location

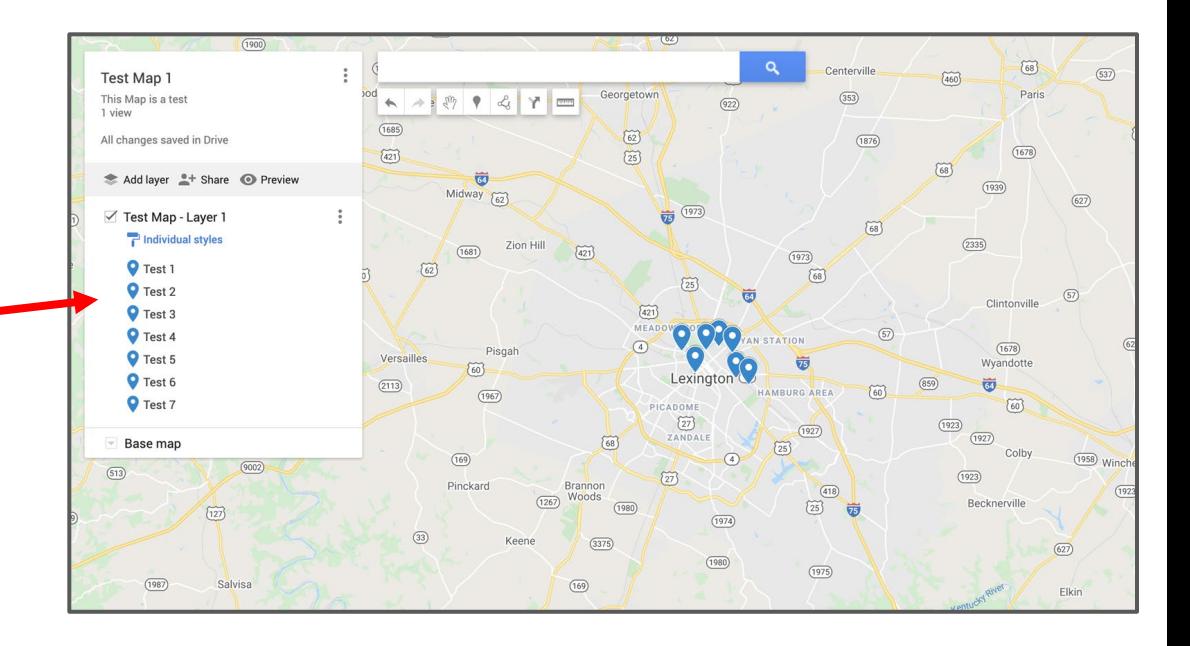

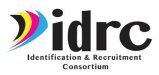

#### **Warning!**

Sometimes information will show up as incorrect or Google Maps will not be able to locate an address given. It will always warn you if there is an error.

Click the open data table button to view the errors and make changes.

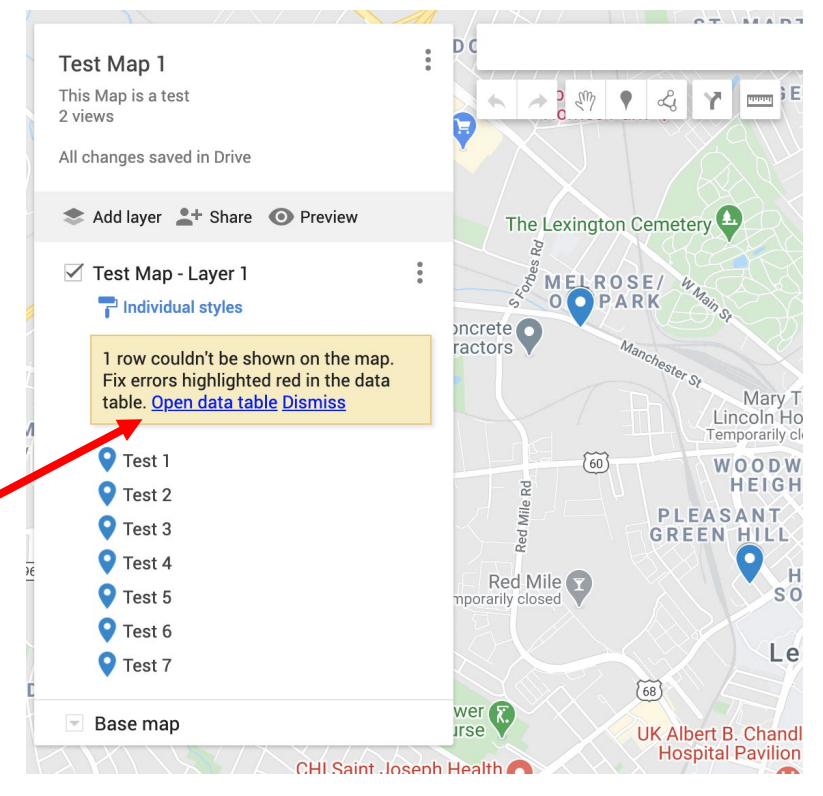

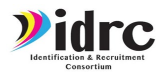

#### **Warning!**

Any row with a mistake or that Google cannot find will appear as red in the data table.

Once a row has been corrected or Google has found the location the row will change to white

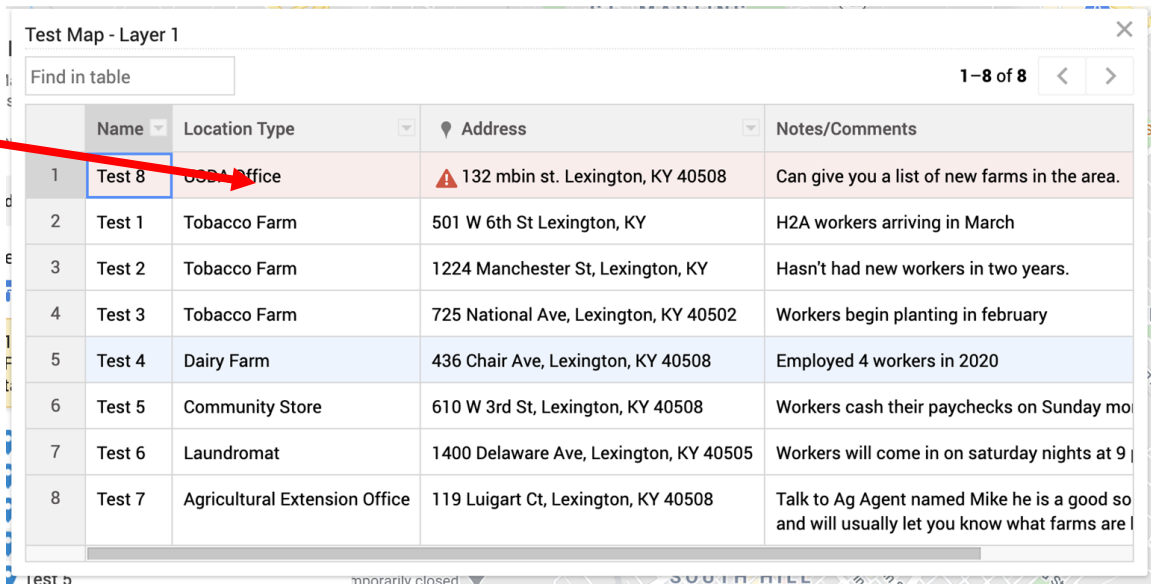

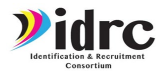

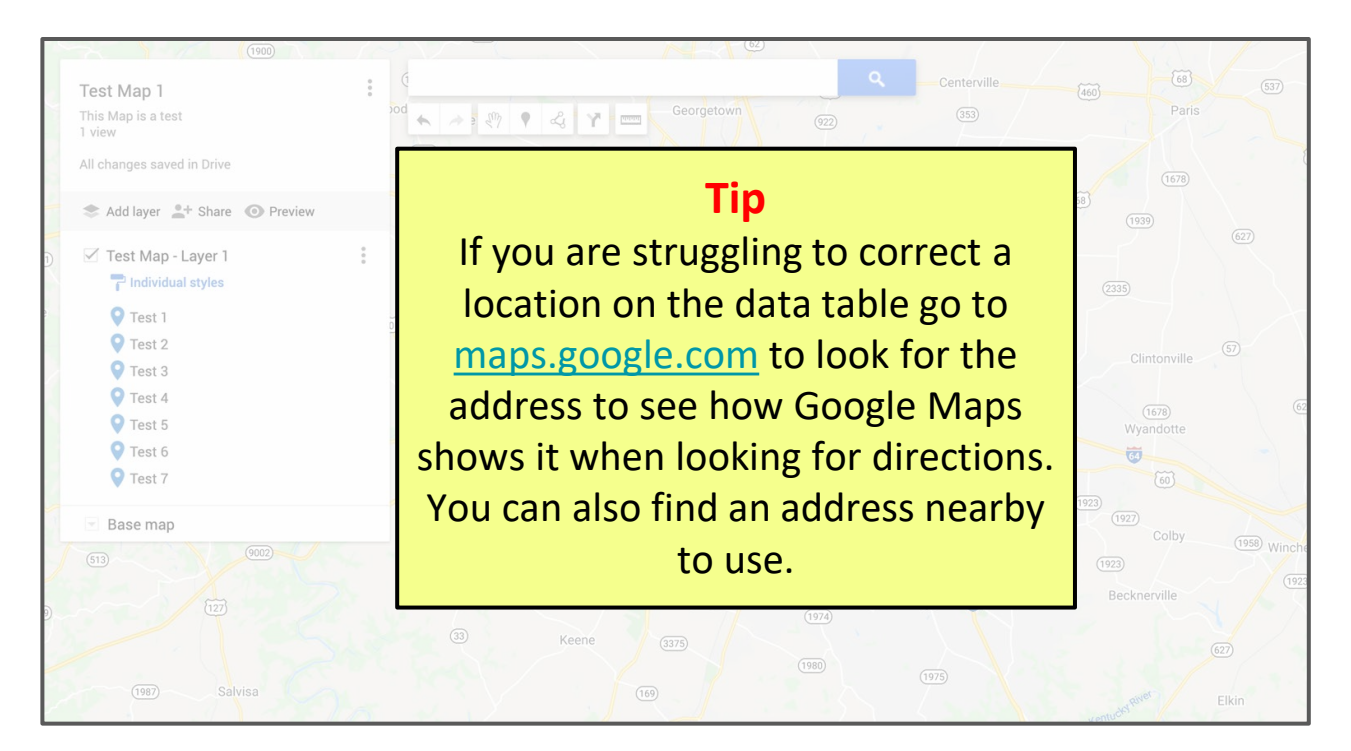

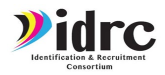

8. You can add additional layers by clicking the add layer button

Use layers to organize information on your map. When viewing the map you can turn layers on and off to ease viewing.

Create a new layer for each type of information you would like to add. EG. Farm layer, referral layer, community contacts layer, housing layer, old address layer, etc.

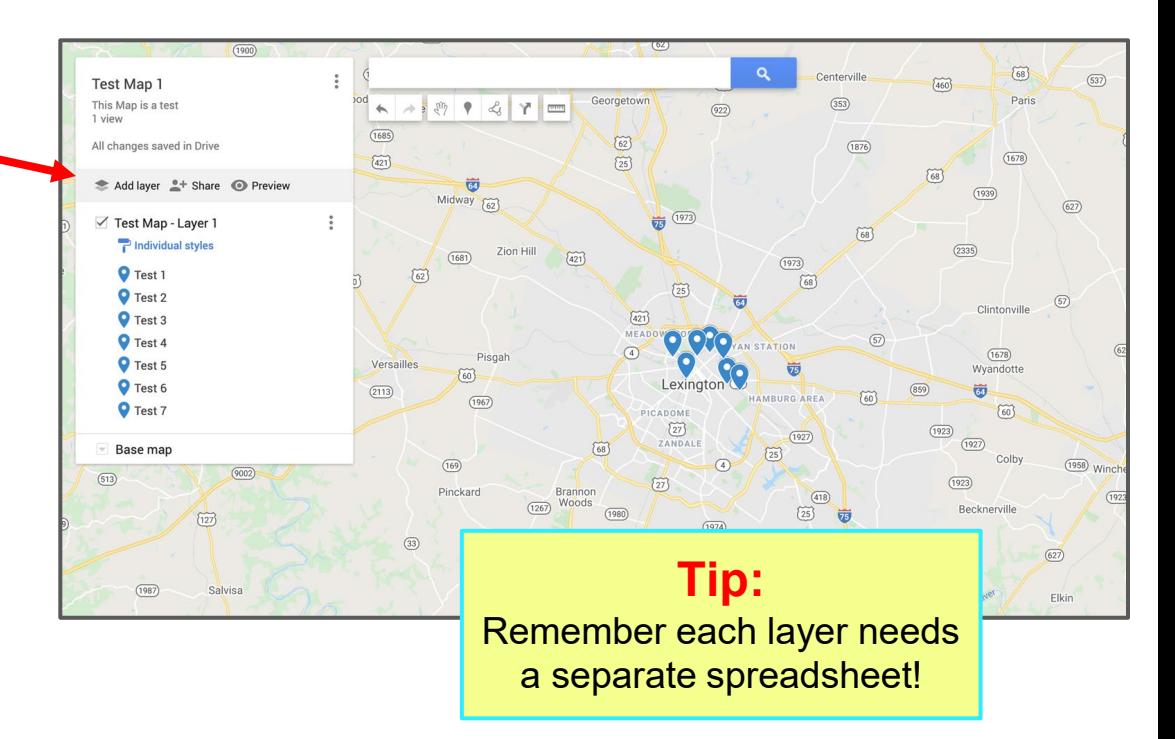

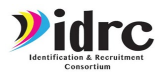

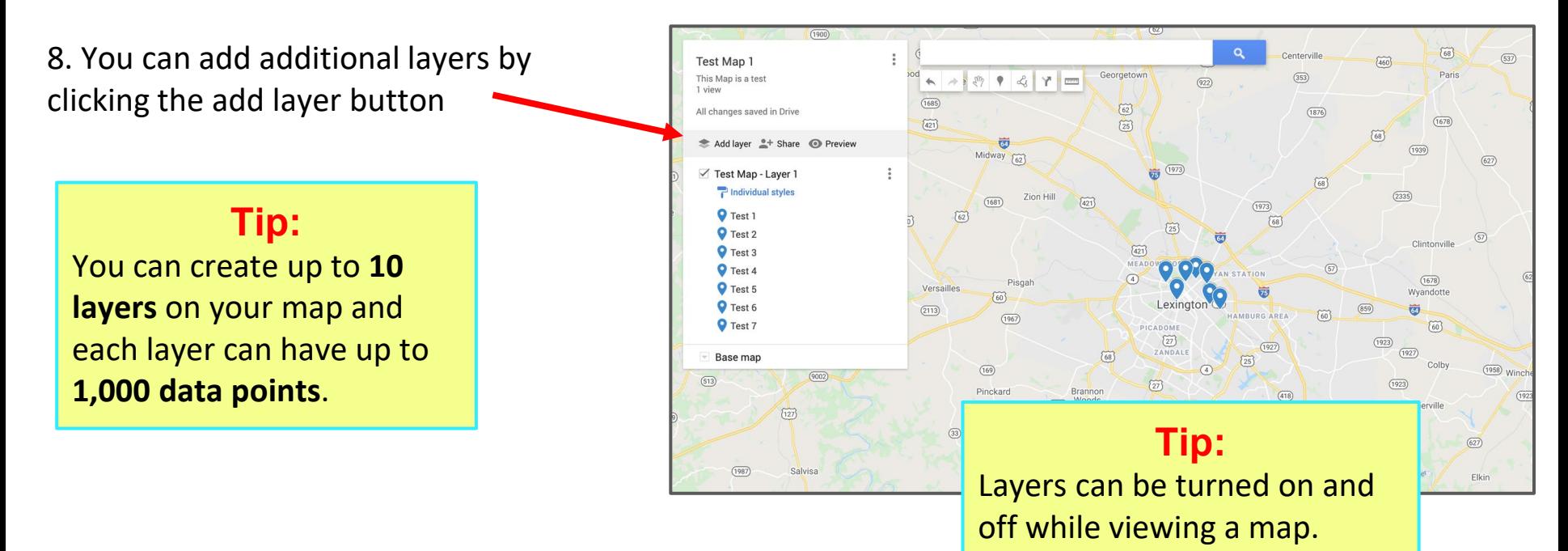

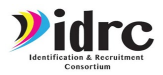

9. You can customize the icon and color of each marker. To change the style type click on the blue paintbrush below the layer name.

Markers can be stylized individually,

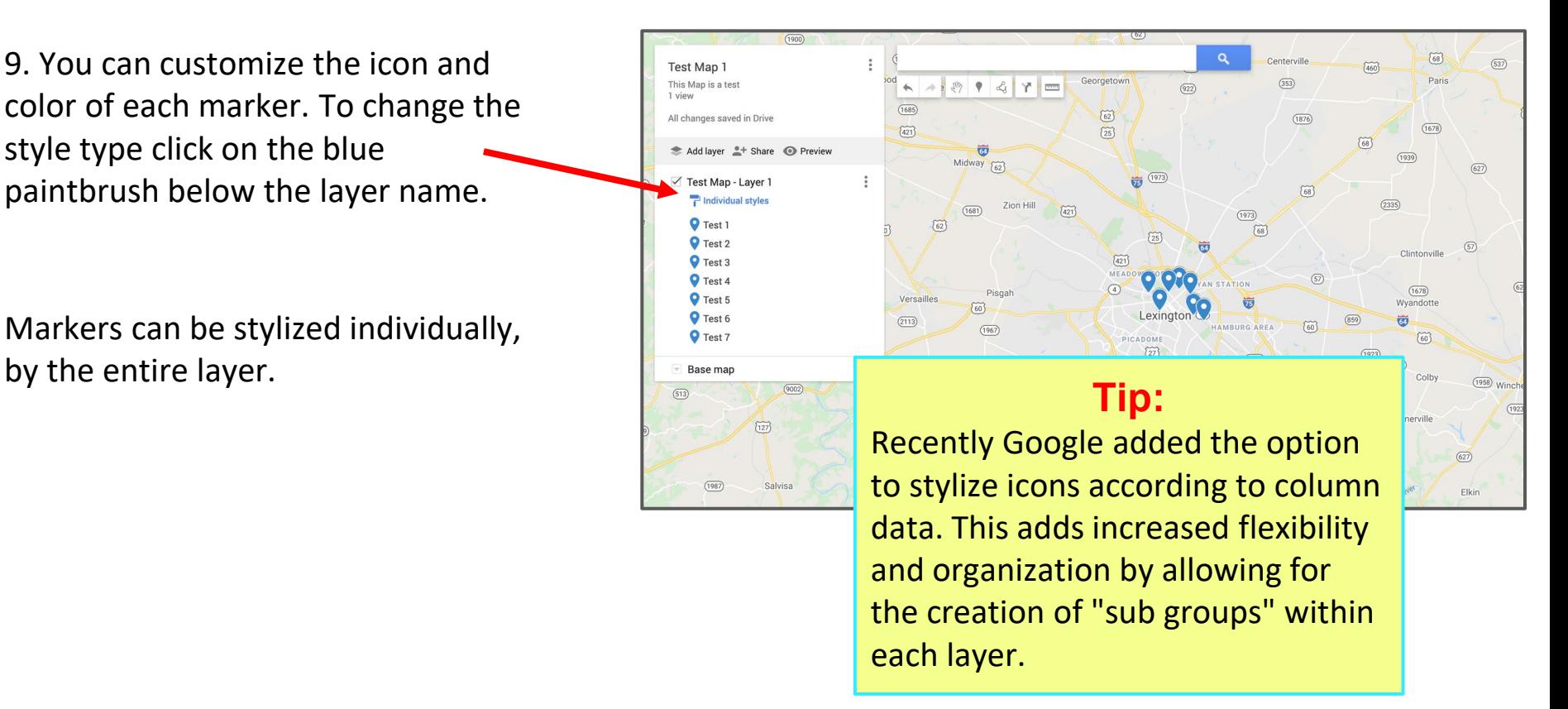

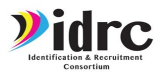

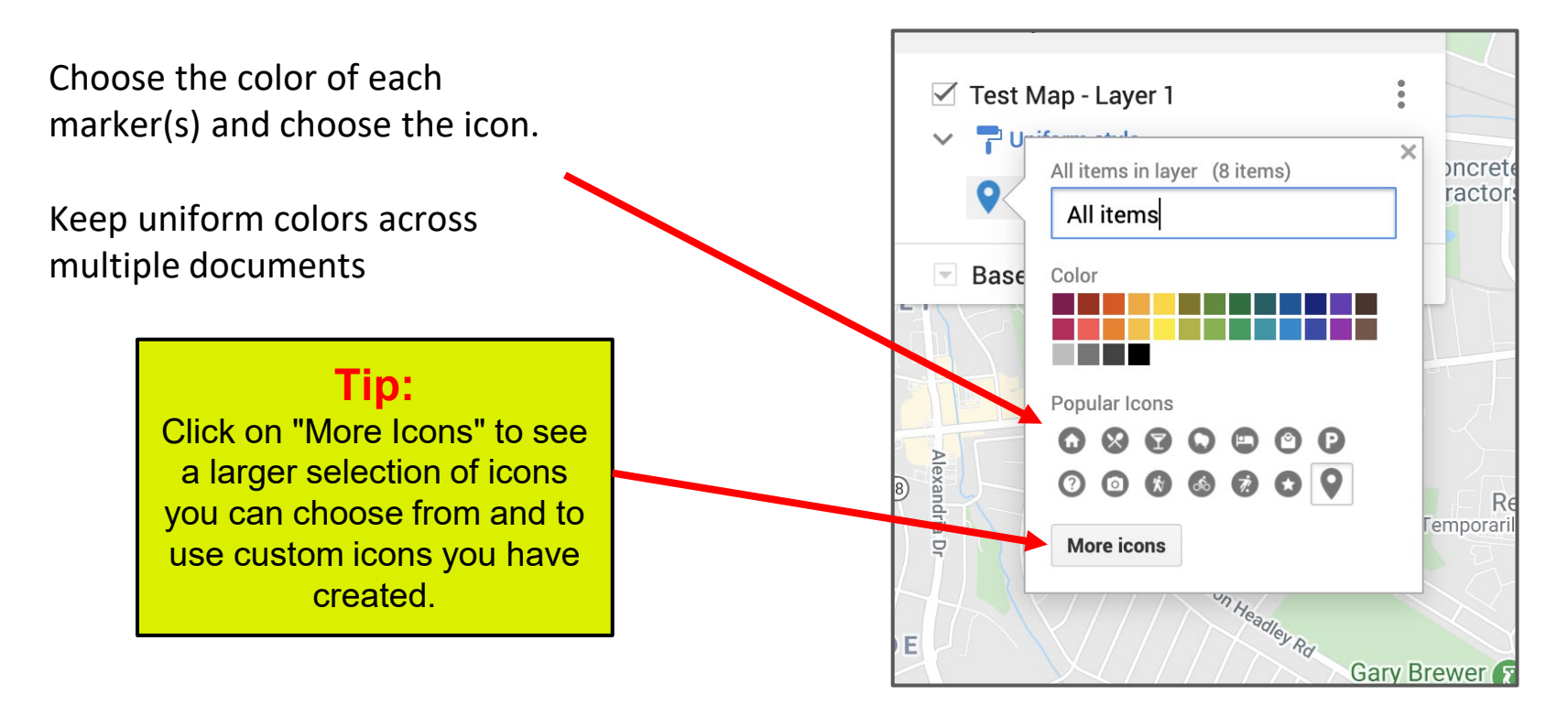

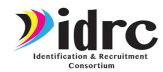

#### **My Dirvey O.U. CAN ALSO USE CUSTOM ICONS!**

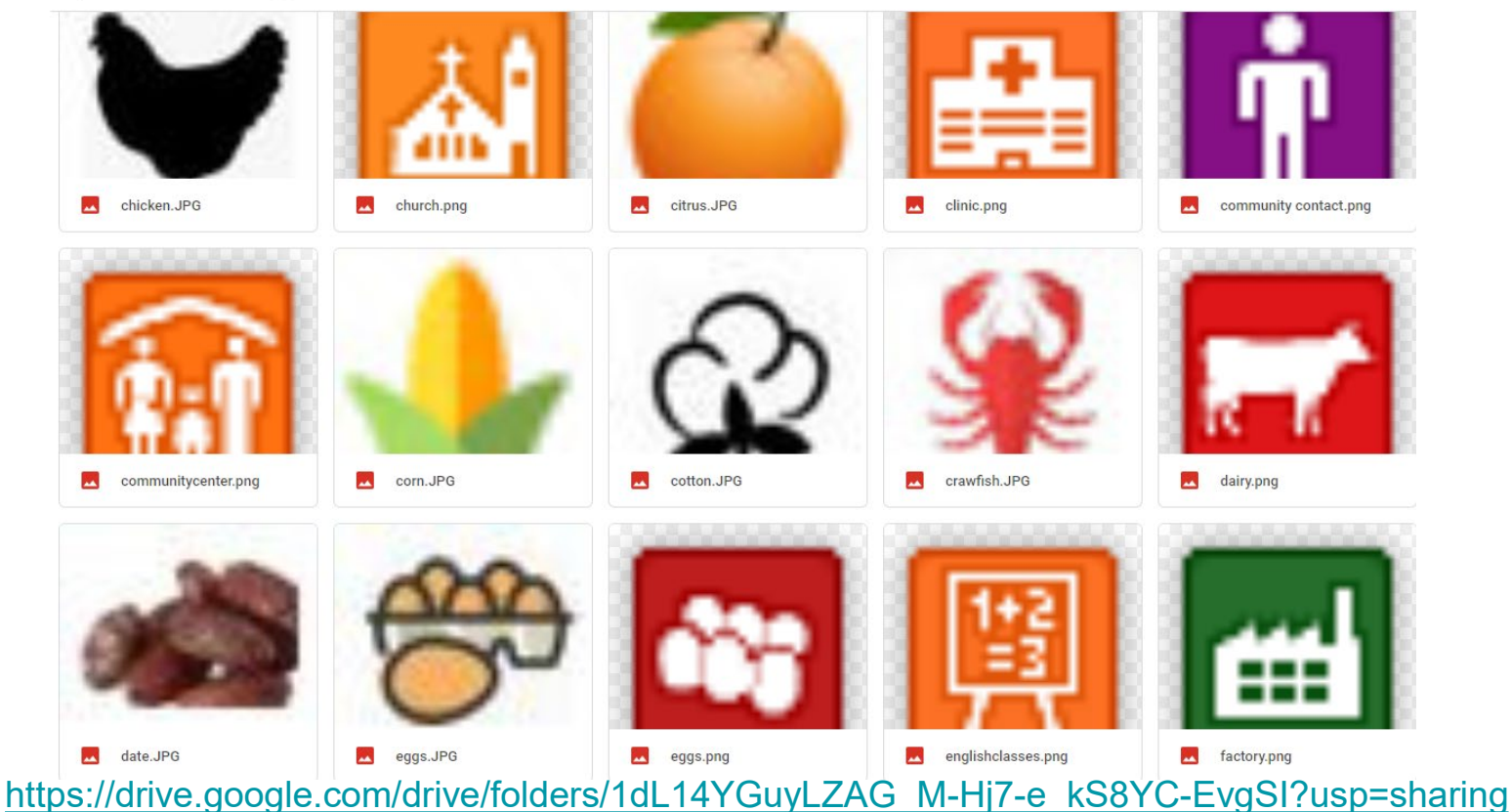

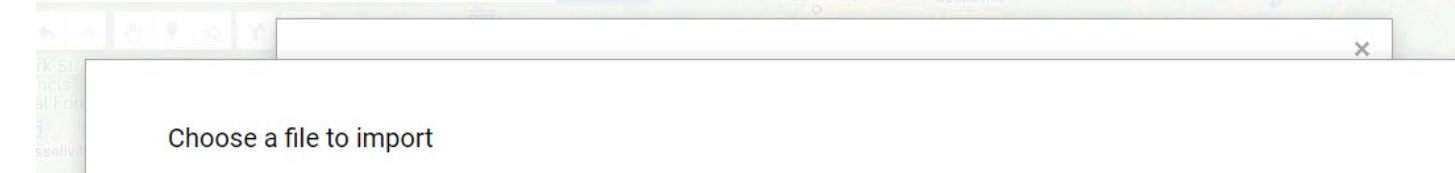

 $\mathbf{Q}_\mathrm{c}$ 

Google Image Search

Google Drive

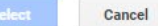

Upload

Google turkey

Image URL

Your photos

Type your search in the box above to find images using Google Search.

Only select images that you have confirmed that you have the license to use.

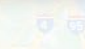

Winston-Salemo Gree

 $\times$ 

*D* idrc

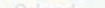

#### Choose a file to import

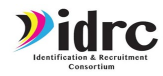

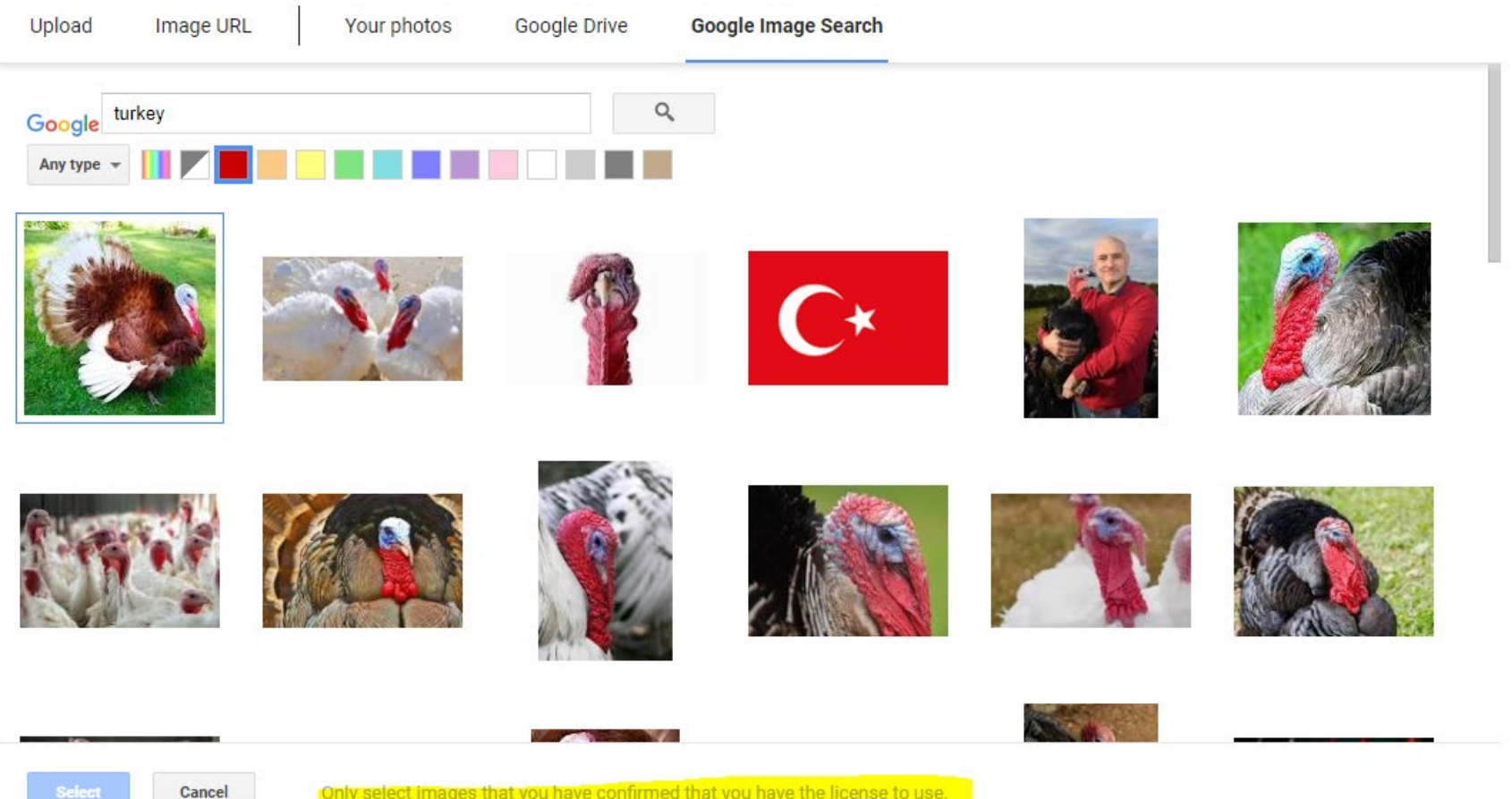

Only select images that you have confirmed that you have the license to use.

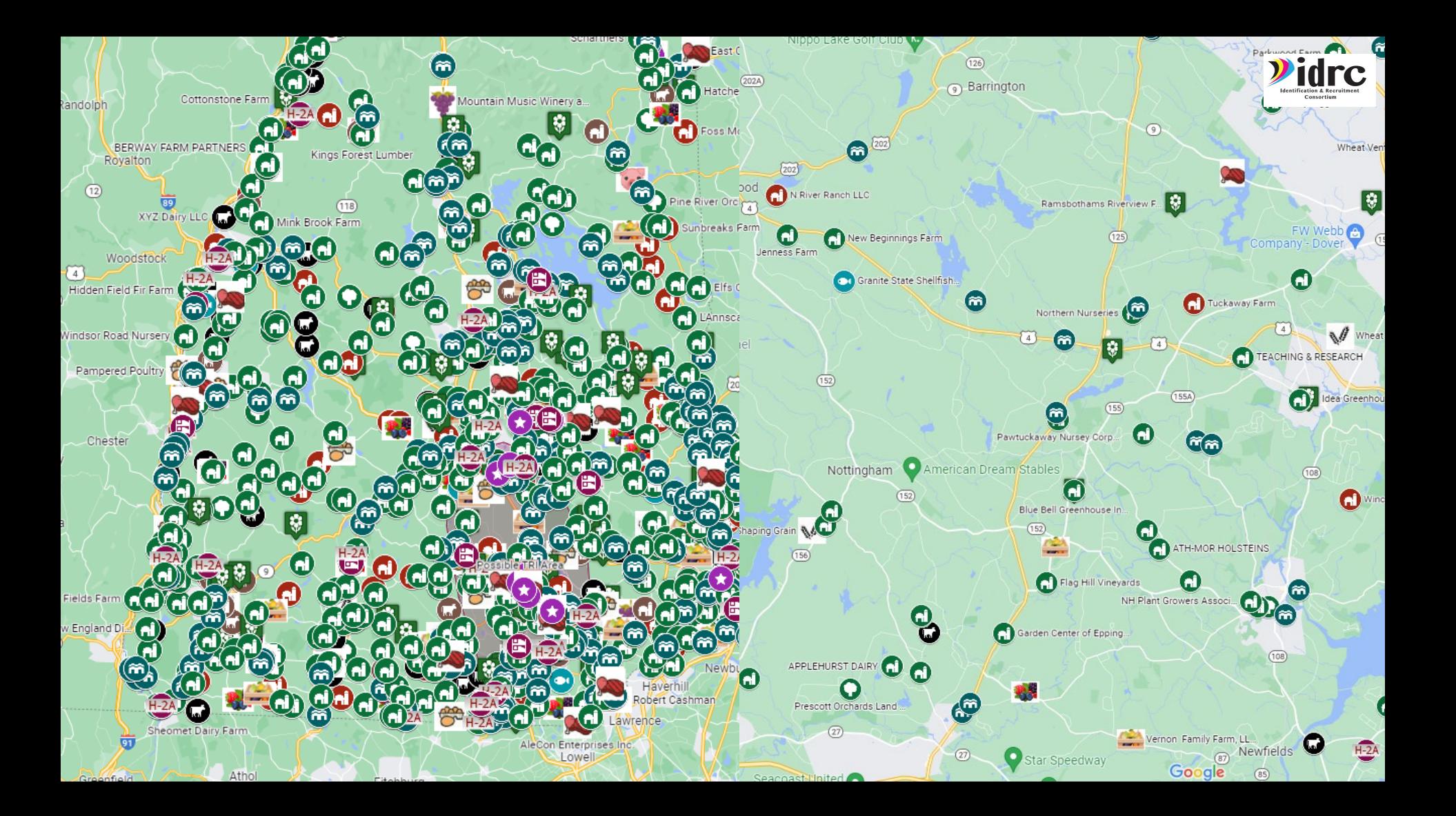

![](_page_30_Picture_0.jpeg)

10. Add individual markers by clicking the add marker button and dragging marker to location on the map.

Adding individual markers allows you to choose the location of the marker and input all location data manually.

![](_page_30_Figure_4.jpeg)

![](_page_31_Picture_0.jpeg)

11. Use the add shape button to draw lines/colored regions on your map or to add driving routes to the map.

> **Tip:** Use the Add Shape feature to create plans/driving routes for your day in the field or to designate areas of work!

![](_page_31_Figure_4.jpeg)

![](_page_32_Picture_0.jpeg)

#### Sharing Your Map

12. Click the share button to access share options and to receive a link you can send to others.

> **Tip:** Make sure **Link Sharing is enabled** and **Public sharing is disabled** to protect your data.

![](_page_32_Figure_4.jpeg)

![](_page_33_Picture_0.jpeg)

# After Your Map is Made

After your map has been made it is important to keep it updated with the latest information.

- Create a plan to regularly update maps based on season/new information that has been received.
- The update schedule should be decided between you and your team according to your needs
- Keep notes out in the field and in your recruiting log about what should be added to the map.
- Update the data table on the map **and** all spreadsheets associate with your map.

#### K. JOHNSON FARMS, LLC

Alternate Name: Worksite Address: 530 Erial Road Worksite City: Sicklerville Worksite State: NEW JERSEY Worksite Zip: 8081 **Worksite County: Additional Worksites Contact Last Name Contact First Name: Contact Job Position** Employer Phone Number: 18564493234 Emplover Email: k.iohnsonfarms2019@gmail.com Crops: Vegetables Job Title: Farm Laborer

Job Duties: Plant crops: operate tractors, tractor-drawn machinery, and self-propelled machinery to harvest crops; repair and maintain farm vehicles, implements, and mechanical equipment; lay plastic & drip tape; pull weeds; harvests vegetables by hand; cut and pack certain vegetables in the field; load & stack baskets; maintain crops by staking, tying, pruning, pulling plastic & drip tape at the end of the year; set up and operate irrigation equipment; move aluminum irrigation pipes in/out of fields. Clear and maintain ditches. inform farmers or farm managers of crop progress. Visa Class: H-2A Visa Workers: 9 Begin Date: 5/2/2020

![](_page_33_Figure_10.jpeg)

#### Dropping Pins

Drop pins while you are out in the field to save new locations!

- Most information gathering happens when you are out in the field. Be on the lookout for new things to add to your map.
- Create a list in your save places of locations to add to your map.
- Use the **custom marker option** in the map editor to add new locations.

![](_page_34_Picture_5.jpeg)

 $\mathbf{m} \otimes \mathbf{m}$ 

**Done** 

 $\bigcirc$ 

 $\bigcirc$ 

 $\bigcirc$ 

#### Dropping Pins

#### **Tip**

When you return from the field be sure to document the location of all dropped pins and add them to your map and to your spreadsheets.

![](_page_35_Picture_3.jpeg)

 $\mathbf{m} \otimes \mathbf{m}$ 

**Done** 

 $\bigcirc$ 

 $\bigcirc$ 

 $\bigcirc$ 

![](_page_36_Picture_0.jpeg)

### Did you forget anything?

You can always do a google search in your map to make sure you didn't miss anything.

![](_page_36_Figure_3.jpeg)

1. Open Google Maps on your mobile device and make sure you are logged into your account that has either made the map or been shared a map

2. Click the "Saved" button at the bottom of the screen

3. In the Saved Places menu click on maps at the bottom of the screen.

![](_page_37_Picture_4.jpeg)

![](_page_37_Figure_5.jpeg)

- 4. Choose your map from the list of maps.
- 5. You should be able to view your map and see the locations on the map

**Tip:**

If your map does not appear on the list make sure to log in on your computer and open the map on your computer first.

![](_page_38_Picture_5.jpeg)

![](_page_38_Picture_6.jpeg)

1/8/21 Map updated for H2A Farm requests

**VIEW MAP LEGEND** 

6. When your map is open on your mobile device you can select any data point on the map and get driving directions.

7. Click "start" to immediately enter navigation mode and drive to the location listed on your map

![](_page_39_Picture_3.jpeg)

- 8. Click the "Directions" button to see directions and add multiple stops
- 9. After clicking "Directions" you can click on any other data point in the map and click "Add Stop" to add subsequent locations to your driving directions

![](_page_40_Picture_3.jpeg)

#### Using Your State Data

Make sure you develop a system for documenting farms and the information you have collected.

Use the existing system for creating maps that work for you.

#### **Tip:** Use pre-existing colors that the team is already familiar with to color your data points on your map. Continuity amongst all documents helps make the maps more useful and easier to train on.

![](_page_41_Picture_43.jpeg)

# Using Your State Data

Create layers out of the ways you currently organize data: Potential layers:

- **H2A Farms**
- **High Turnover Farms**
- **Non-H2A Latino Labor Farms**
- **Seasonal Farms** (Veggies, produce, fruit, etc.)
- **Environmental Farms** (maple sugaring, logging, christmas trees)
- **Processors** (Eggs, slaughterhouses, livestock, etc.)
- **Dairies**

This organizational model leaves you with three layers you can use how your team sees fit. I.E. housing, priority list, referrals, etc.

![](_page_42_Picture_76.jpeg)

### Using Your State Data

Us the styles by columns feature to create subgroups within each layer.

Potential Groups:

- Crop/farm type for each farm
- Priority
- County
- Last time visited
	- Farms visited in the last 6 months
	- Farms visited in the last year
	- Farms visited in the last 2 years
	- Farms visited longer than 2 years ago
	- Farms never visited
- Highlight places that should not be revisited

![](_page_43_Picture_77.jpeg)

#### Adding Existing Maps/Layers

Google Maps allows you to add .KML files to maps as layers. This means you can add many pre-existing maps/layers.

The United States Census Bureau has mapping files you can download and add to your own map. These files include:

- County Borders
- Metropolitan areas
- **School Districts**

URL:

[https://www.census.gov/geographies/m](https://www.census.gov/geographies/mapping-files/time-series/geo/kml-cartographic-boundary-files.html) [apping-files/time-series/geo/kml](https://www.census.gov/geographies/mapping-files/time-series/geo/kml-cartographic-boundary-files.html)[cartographic-boundary-files.html](https://www.census.gov/geographies/mapping-files/time-series/geo/kml-cartographic-boundary-files.html)

![](_page_44_Figure_8.jpeg)

# Adding Other KML files

![](_page_45_Figure_1.jpeg)

[https://drive.google.com/drive](https://drive.google.com/drive/folders/1Ww2Rk5QT3GSfG0m0y9ktXzqnz0rKtmm7?usp=sharing) [/folders/1Ww2Rk5QT3GSfG0](https://drive.google.com/drive/folders/1Ww2Rk5QT3GSfG0m0y9ktXzqnz0rKtmm7?usp=sharing) [m0y9ktXzqnz0rKtmm7?usp=](https://drive.google.com/drive/folders/1Ww2Rk5QT3GSfG0m0y9ktXzqnz0rKtmm7?usp=sharing) [sharing](https://drive.google.com/drive/folders/1Ww2Rk5QT3GSfG0m0y9ktXzqnz0rKtmm7?usp=sharing)

It can be very helpful to have the county lines added.

Adding School

**DISTRICTS** 

#### **County Within Urban Area**

Select a State

#### **Place**

Select a State

#### **Public Use Microdata Areas (PUMAs)**

Select a State

#### **School Districts**

Download 2018 Elementary School Districts:

**Tennessee TN** 

#### Download 2018 Secondary School Districts:

Select a State

**Download 2018 Unified School Districts:** 

Alaska AK

#### **State Legislative District - Upper and Lower**

Download 2018 State Legislative Districts - Upper:

Select a State

#### Download 2018 State Legislative Districts - Lower:

Select a State

![](_page_46_Picture_19.jpeg)

 $\vee$ 

 $\vee$ 

 $\checkmark$ 

 $\vee$ 

 $\vee$ 

 $\checkmark$ 

![](_page_46_Picture_21.jpeg)

←  $\rightarrow$ google.com/maps/d/u/0/edit?mid=1LP591-NQbBwlBU2lHwi\_C9G6RBM9CnM&ll=33.187160121603874%2C-87.2445163058803&z=8

![](_page_47_Figure_1.jpeg)

■ google.com/maps/d/u/0/edit?mid=1LP591-NQbBwlBU2lHwi C9G6RBM9CnM&II=33.71813027797481%2C-87.2445163058803&z=8

![](_page_48_Figure_1.jpeg)

![](_page_49_Figure_0.jpeg)

![](_page_50_Figure_0.jpeg)

# Evaluation- We value your thoughts!

• <https://www.surveymonkey.com/r/IDRCTrainingEval22-23>

![](_page_51_Picture_2.jpeg)

![](_page_52_Picture_0.jpeg)

# Contact Information

**Jessica Castañeda** IDRC Director 931-668-4129- office 931-273-4050- cell [jcastanedaidr@gmail.com](mailto:jcastanedaidr@gmail.com) [www.idr-consortium.net](http://www.idr-consortium.net/)

![](_page_52_Picture_3.jpeg)